Klasa 1 b zajęcia komputerowe tydz.4

**Temat: Edytor grafiki. Linia**

W edytorze grafiki jest takie narzędzie, które nazywa się **Linia. Jeżeli chcesz narysować linię, musisz wykonać kilka czynności. Krok 1. Na karcie Narzędzia główne kliknij Linię w grupie kształty. Krok 2. Kliknij Rozmiar, aby ustawić szerokość linii. Krok 3. Wybierz kolor linii w grupie Kształty. Krok 4. Trzymając wciśnięty lewy przycisk myszy, rysujemy linię. Zadania do wykonania**

**ć. 1 strona 25 ( informatyka klasa 1)**

**W edytorze grafiki za pomocą narzędzia Linia narysuj wzory dywanu podobne jak niżej.**

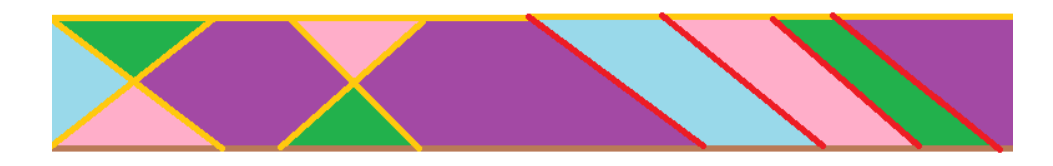